# SPA525G和SPA525G2 IP電話上的Wi-Fi配置

### 目標 Ī

本文檔介紹在SPA525G/SPA525G2 IP電話上配置Wi-Fi的過程。該電話具有使用Wi-Fi網路連 線到統一通訊裝置的功能。由於電話可在無線網路附近的任何地方攜帶,因此這具有優勢。

### 適用裝置 i<br>I

·SPA 525G · SPA 525G2

## Wi-Fi配置。

步驟1.按電話上的Setup按鈕。出現「Information and Settings」選單。

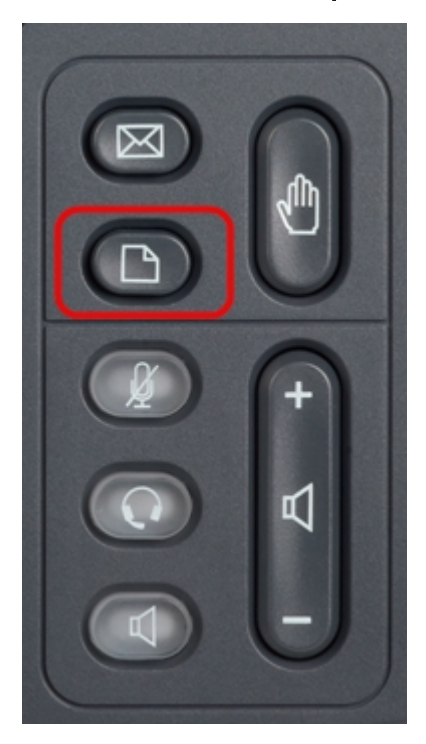

步驟2.使用導航鍵並向下滾動至Network Configuration。按Select軟鍵。出現「Network Configuration」選單。

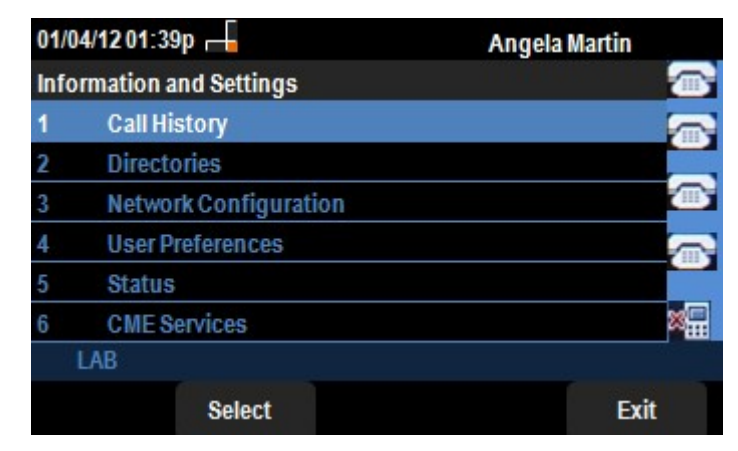

步驟3.要啟用Wi-Fi,在選中Wi-Fi選項的情況下,按右箭頭導航鍵。藍色背景上的白色右符號

#### 表示已啟用Wi-Fi。

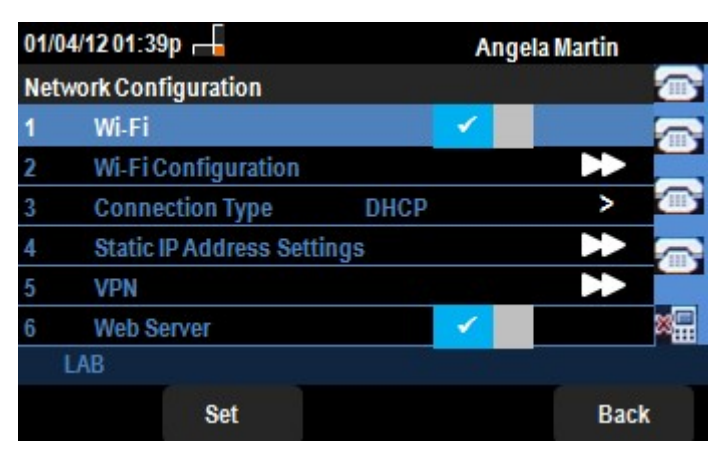

步驟4.使用導航鍵並向下滾動至Wi-Fi配置。按右箭**頭導**航鍵。螢幕上顯示Wi-Fi配置選單。

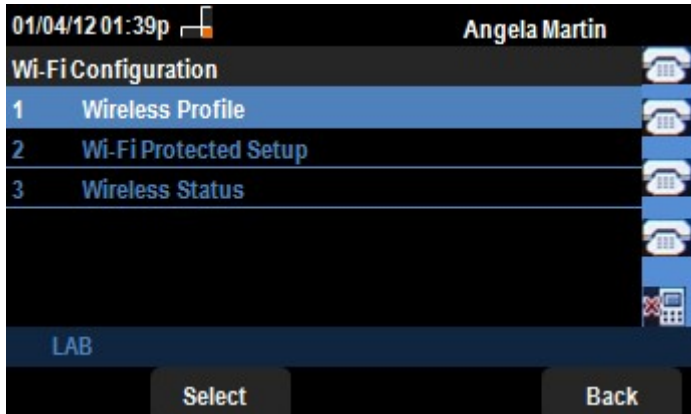

步驟5.按Select軟鍵進入Wireless Profile選項。螢幕上出現Select a Profile選單。

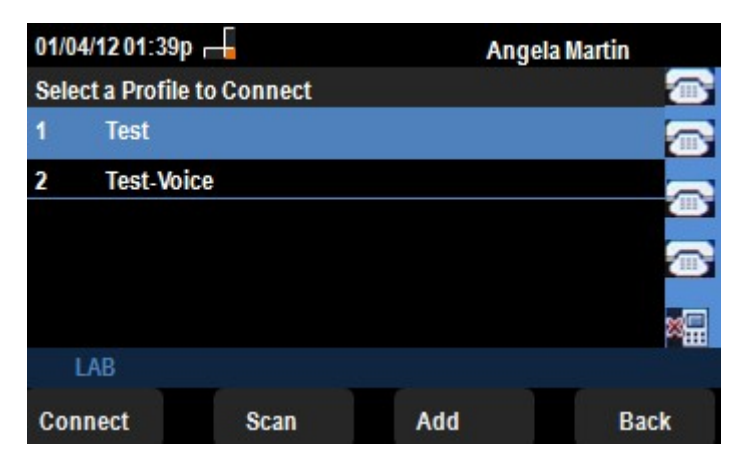

步驟6.如果是首次配置,請按Scan軟鍵。這將顯示附近的可用無線網路。

步驟7.首先使用導航鍵選擇適當的網路。然後,按下Connect軟鍵。SPA525G/SPA525G2將 要求儲存設定的最終確認。

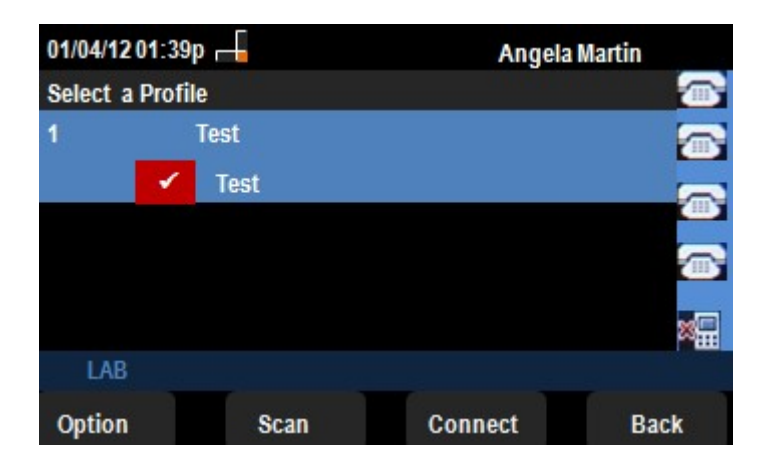

步驟8.連線的網路將顯示在「選擇配置檔案」選單中。這是測試網路,如下圖所示。